# MRN よくある質問

# 目次

#### 1 操作·設定に関する Q&A

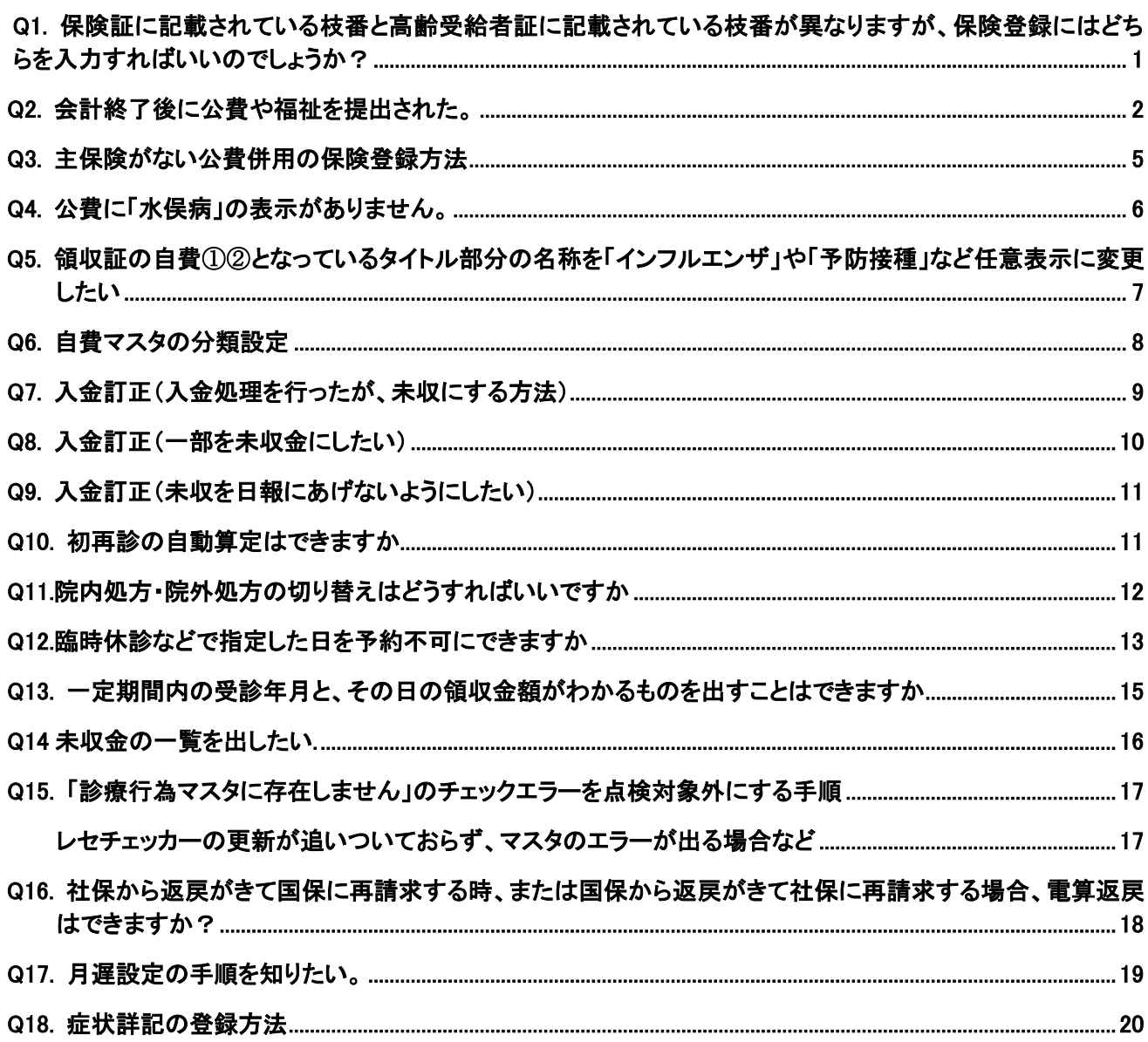

<span id="page-0-0"></span>Q1. 保険証に記載されている枝番と高齢受給者証に記載されている枝番が異なりますが、保険登録 にはどちらを入力すればいいのでしょうか?

A1. 保険登録画面には、保険証に記載されている枝番を入力します。

#### 保険証に記載されている枝番・・・・・各個人ひとりひとりの枝番

#### 高齢受給者証に記載されている枝番・・被保険者の枝番

となります。

<span id="page-1-0"></span>保険証には枝番の記載がなく、高齢受給者証には枝番の記載がある場合は、枝番の記載がある保険 証をお持ちになられるまで、枝番の登録は不要です。

#### A2. 以下の手順で修正を行って下さい

①当日の受付一覧画面を開き、該当患者をクリックし患者情報を開く。

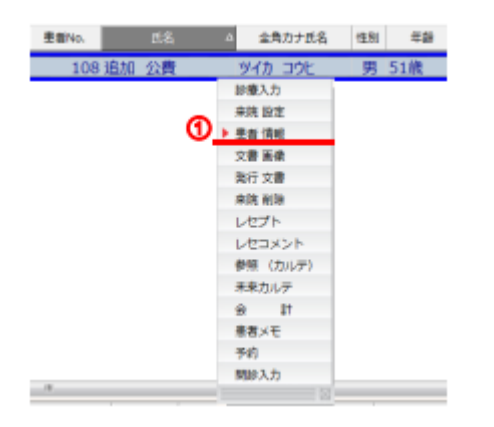

## ②当日使用した主保険の下の副保険欄に、追加する公費または福祉を入力し登録ボタンを押す。

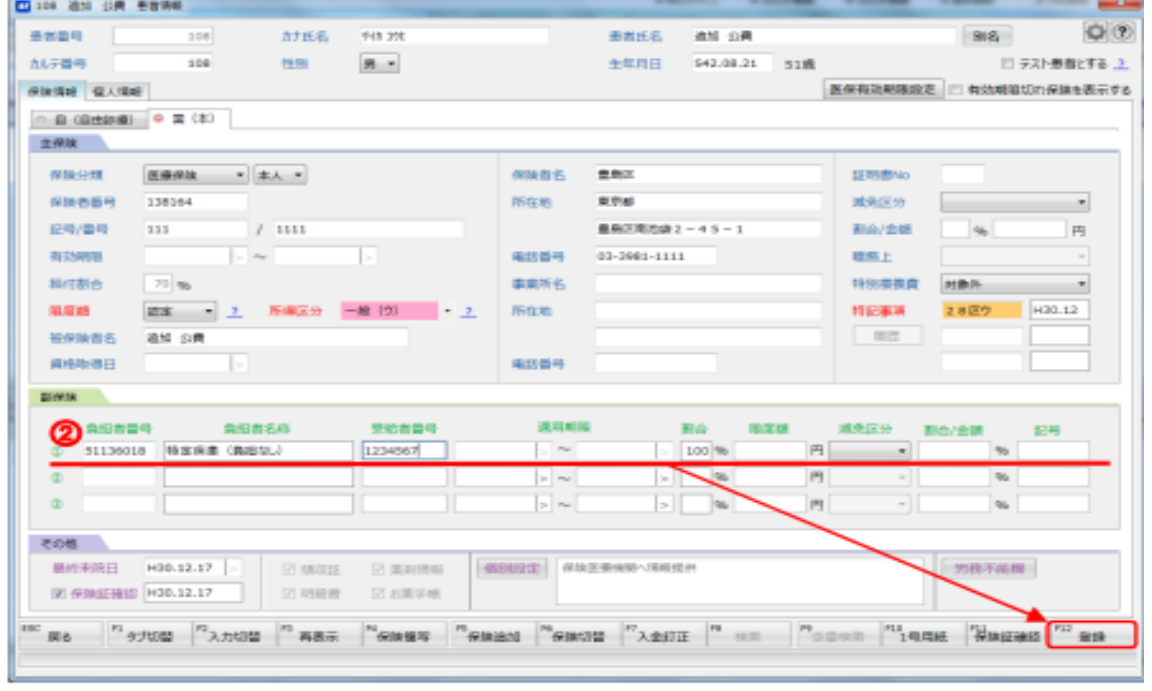

③下記メッセージがでます。今回登録した主保険を使用した当日分のカルテや会計の見直しが必要で

## す。「はい」を選択し保険登録を完了してください。

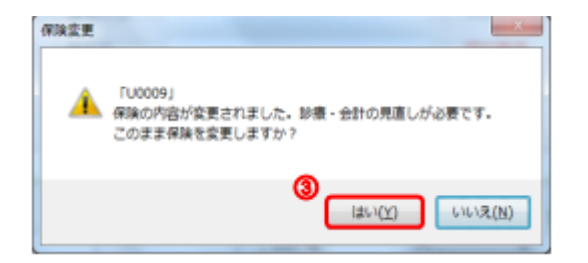

### ④当日の受付一覧画面を開き、該当患者をクリックし会計を開く。

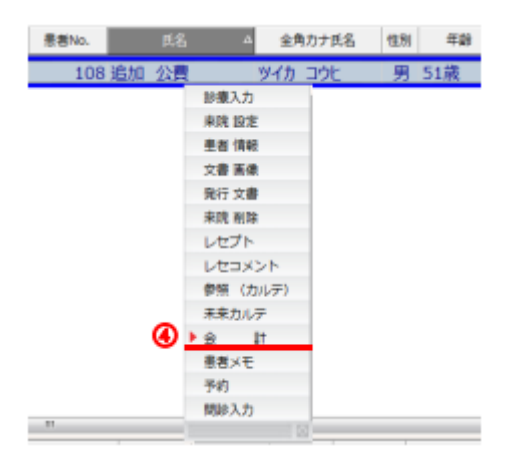

⑤負担区分設定画面が表示されます。公費を使用する項目にチェックを入れて頂き「F12 決定」をクリ

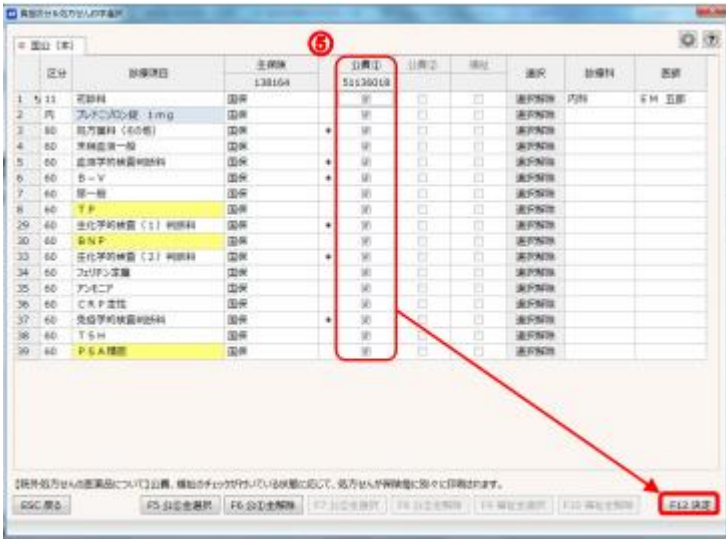

#### ック。

⑥以上で当日カルテの公費登録は終了です。

会計精算画面を開き、必要な返金処理等を行ってください。

#### <span id="page-4-0"></span>Q3. 主保険がない公費併用の保険登録方法

A3. 主保険がなく公費と公費の組み合わせは以下の手順でご登録をお願いいたします。

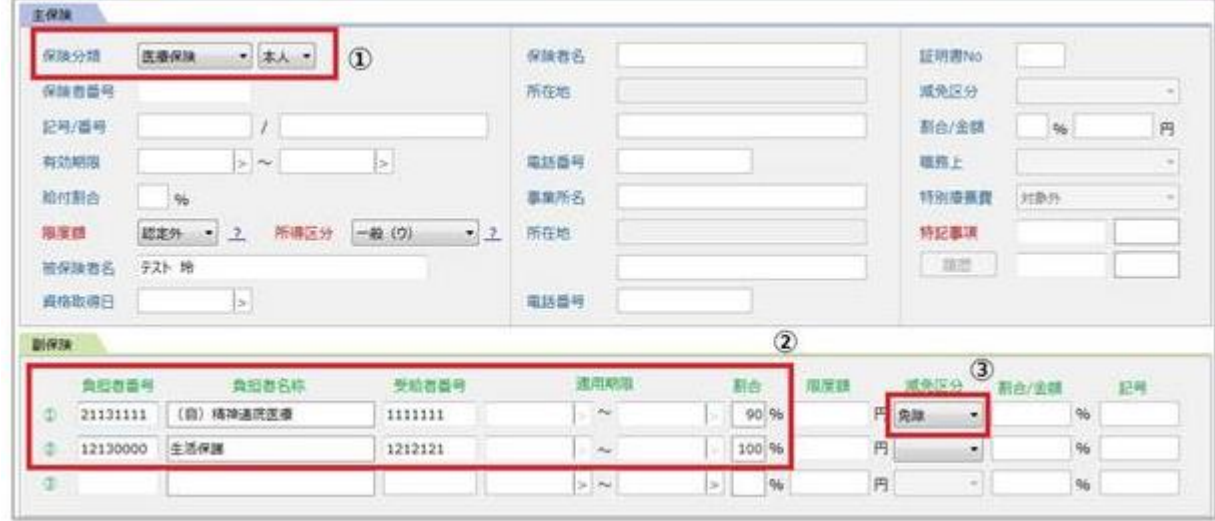

①患者情報画面を開き、主保険欄で保険分類で「医療保険」を選択します。

②副保険①に 21 自立支援(15 更生)、②に 12 生活保護の番号をそれぞれ入力します。 ③21 の減免区分をクリックし「免除」を選択します。

※免除を選択いただくことで 21 公費単独でも窓口負担が発生しないようになります。

④保険の登録は以上です。〔F12〕登録ボタンをクリックし登録します。

 会計前、負担区分設定の画面で、「公費①」「公費②」どちらで請求するのか公費を選択します。 ※必ずどちらか片方にチェックを入れてください。

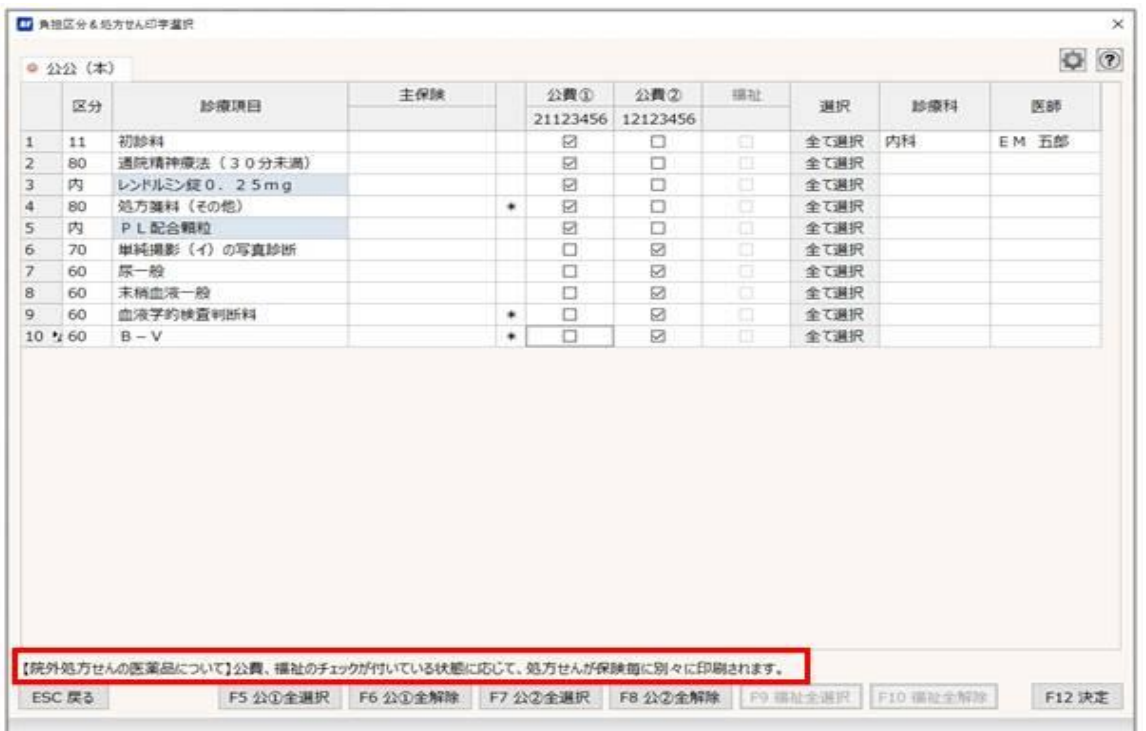

<span id="page-5-0"></span>Q4. 公費に「水俣病」の表示がありません。

A4. 「51 特定疾患(負担なし)」を選択して入力します。

※EM システムズ確認

51 水俣病のように 51 特定疾患と名称を判別する目的では、追加登録対応の予定はございません。

<span id="page-6-0"></span>Q5. 領収証の自費①②となっているタイトル部分の名称を「インフルエンザ」や「予防接種」など任意表 示に変更したい

#### A5. 下記手順で変更できます

①受付画面右上、「メンテナンスメニュー」 内の 「マスターメンテナンス」を選択します。

②「マザーマスター」を選択し続いて「自費分類」を選択します。

③ 次の画面が表示されます。「自費分類 4」から「自費分類 9」の名称を、

領収書に印字したい名称(全角 10 文字以内)に変更します。

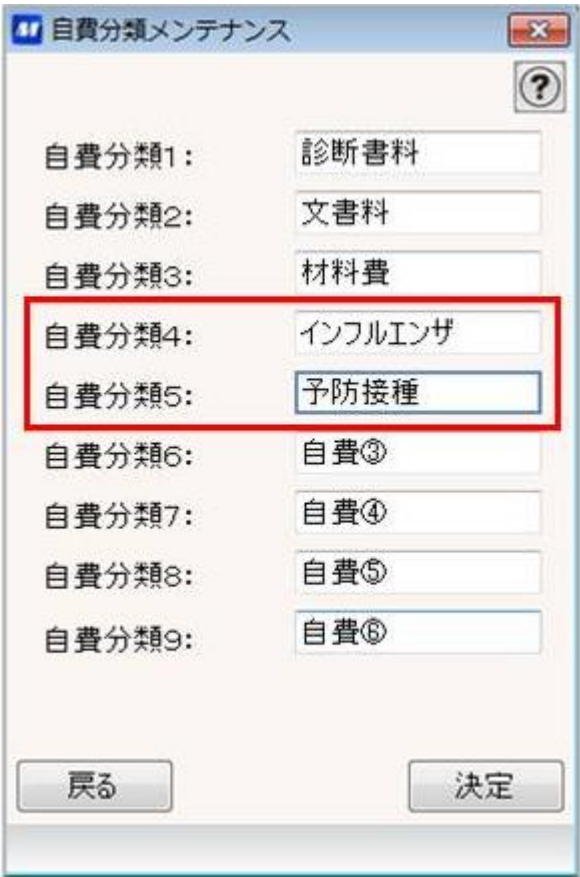

<span id="page-7-0"></span>Q6. 自費マスタの分類設定

A6. ①受付画面右上、「メンテナンスメニュー」 内の 「マスターメンテナンス」を選択します。

②「マザーマスター」を選択し続いて「自費」を選択します。

③インフルエンザの自費マスターを検索しカーソルをあわせて[F3 変更]を選択します。

④変更画面が表示されますので、画面下の自費分類欄をクリックします。

自費分類一覧が表示されますので「インフルエンザ」を選択します。

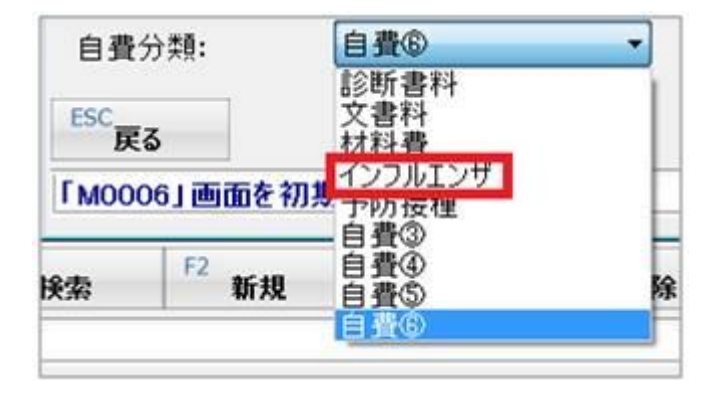

## <span id="page-8-0"></span>Q7. 入金訂正(入金処理を行ったが、未収にする方法)

## A7 入金訂正画面より、入金行を削除してください。.

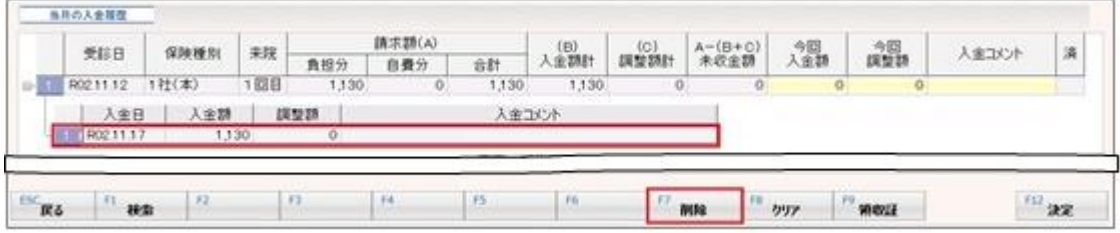

<span id="page-9-0"></span>Q8. 入金訂正(一部を未収金にしたい)

A8. 入金訂正画面より一旦入金行を削除して頂き、再度会計画面で実際に患者様より受け取った金

額を入力して会計処理を行ってください。

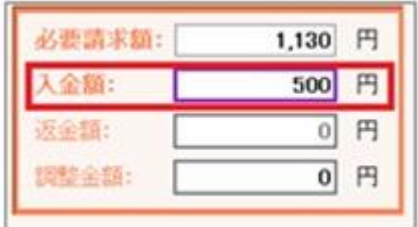

赤枠の 入金額 や 今回入金額 部分に 今回の入金額を入力します。

<span id="page-10-0"></span>A9. 過去のカルテを修正して発生した差額は、会計画面で入金又は返金すると、修正した日付で入金 又は返金となります。 本日の日報に載ってこないようにするには、修正した診療日の入金日を変更し てください。 変更後[F12 決定]を選択していただければ作業終了です。

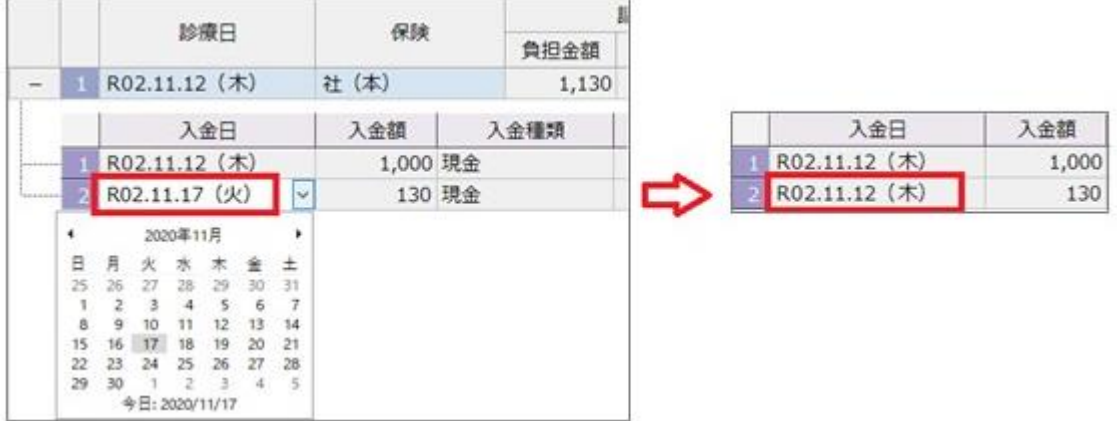

<span id="page-10-1"></span>Q10. 初再診の自動算定はできますか

A10. ①MRN 終了しデスクトップのメンテナンスメニュー → カスタマイズ設定を選択。

②施設→カルテ入力→全般を選択。

③初再診の自動判定、月数、有効病名の有無、小児科外来診療料等の設定を行います。

④[決定]→[戻る]で画面を戻します。

<span id="page-11-0"></span>Q11.院内処方・院外処方の切り替えはどうすればいいですか

A11. 区分選択で院内、院外を選択します。

※デフォルトで院外処方、院外処方に設定する方法

デフォルトで表示される「院内」「院外」の表示はカスタマイズ設定で行います。

①デスクトップの メンテナンスメニュー → カスタマイズ設定 を選択します。

②全て、全端末、にチェックをいれます。

③分類項目一覧の 「カルテ入力」 → 「全般」 → 「施設」を選択します。

 ④「投薬の診療区分の自動設定」が 「1.院外処方箋の診療区分(院外)」なら 院外が初期設定 「2.通常の投薬の診療区分(院内)」なら 院内が初期設定となります。

<span id="page-12-0"></span>Q12.臨時休診などで指定した日を予約不可にできますか

A12. 予約確認画面から、任意の日を休診日へ設定いただけます。

② 予約確認画面を表示します。

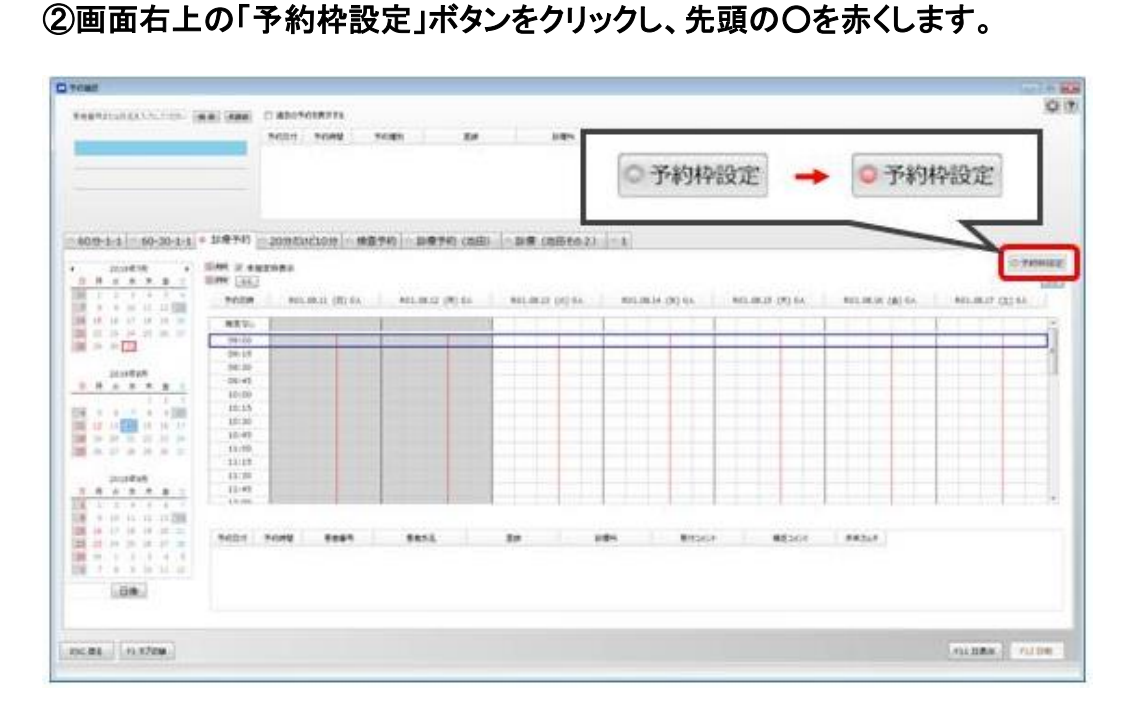

③ 休診をしたい日の 予約日の枠をクリックすると、該当日がグレー(休診)になります。

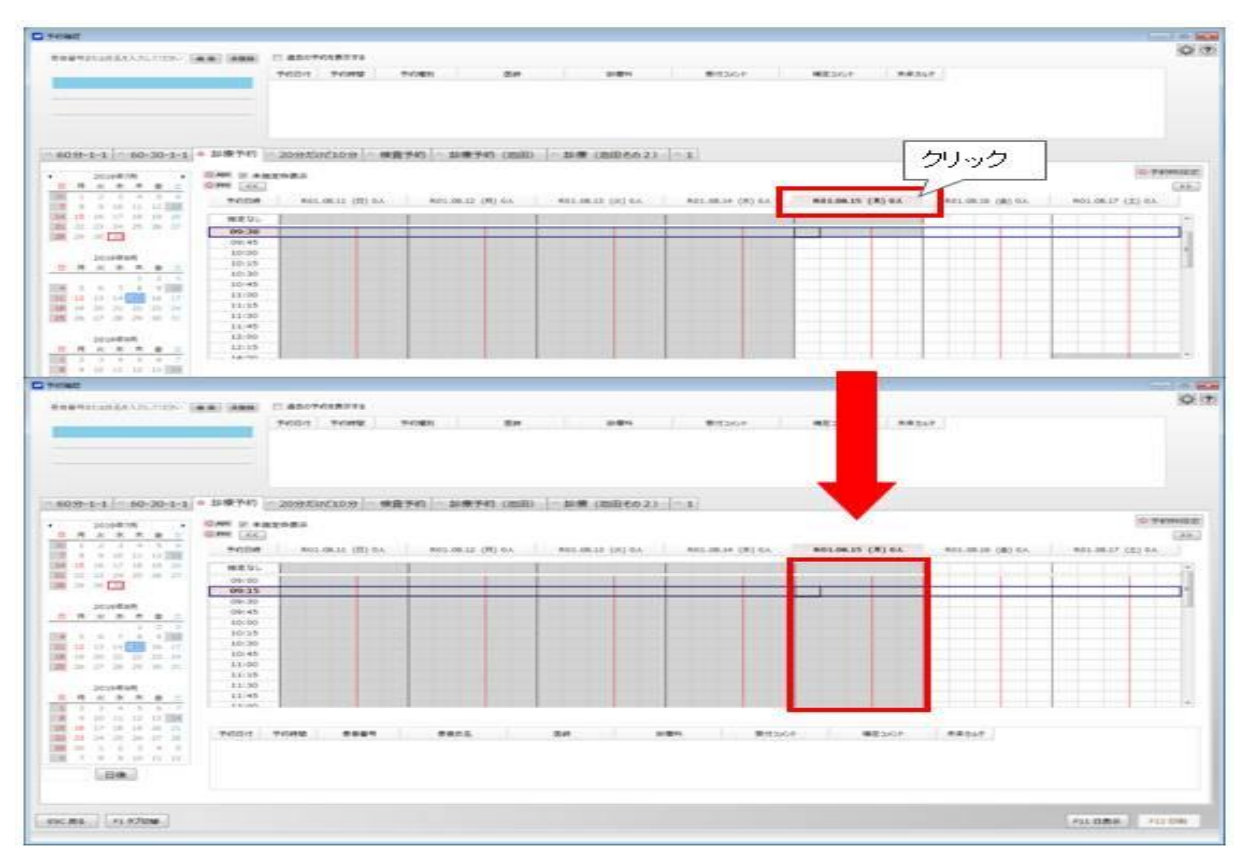

複数日休診にされたい場合、同様の作業をそれぞれに行います。

#### ④ 休診の設定が終了しましたら、画面右上の「予約枠設定」ボタンをクリックし、

#### 先頭の〇の赤を解除します。

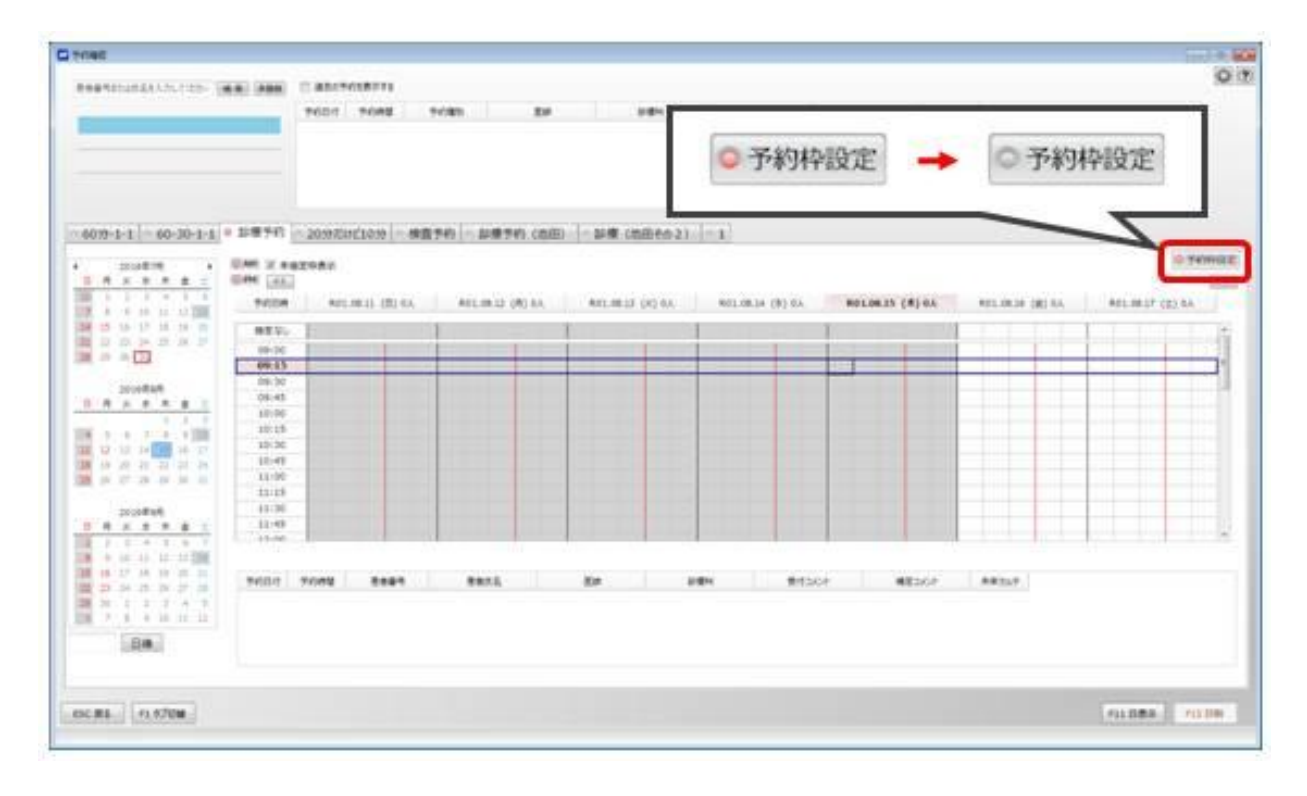

<span id="page-14-0"></span>Q13. 一定期間内の受診年月と、その日の領収金額がわかるものを出すことはできますか

A13. 期間指定領収書を出力いただくことにより、受診月毎の領収金額を確認いただくことが可能です。 出力方法は以下のとおりです。

【出力方法】

①画面上部の作業メニューより「検索・統計」→「期間指定領収書」を選択します。

②該当の患者氏名 あるいは 患者番号 を入力、また請求期間に出力したい期間を設定し、

〔F1 検索〕をクリックすると、患者一覧に検索結果が表示されます。

出力されたい患者に関して、右側の「出力」にチェックをつけてください。

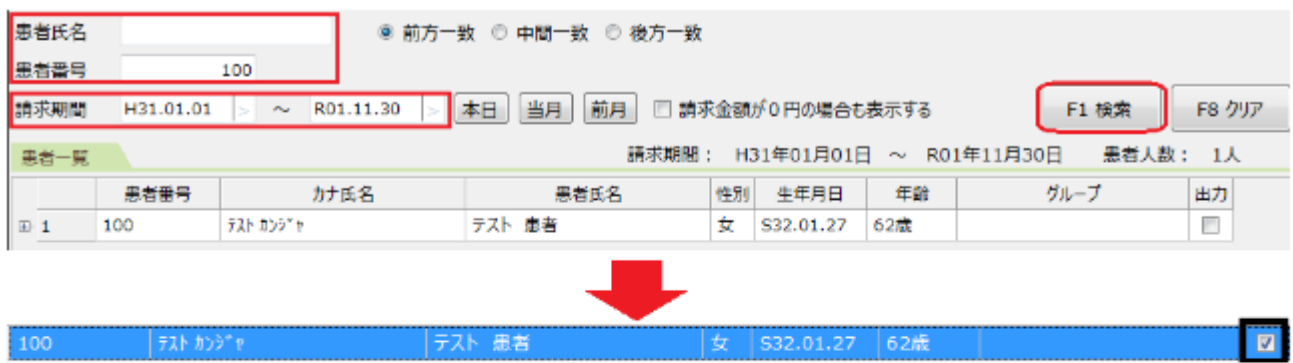

③画面下「帳票選択」にて「負担額一覧」左側をクリックし「非印刷」→「印刷」に変更します。

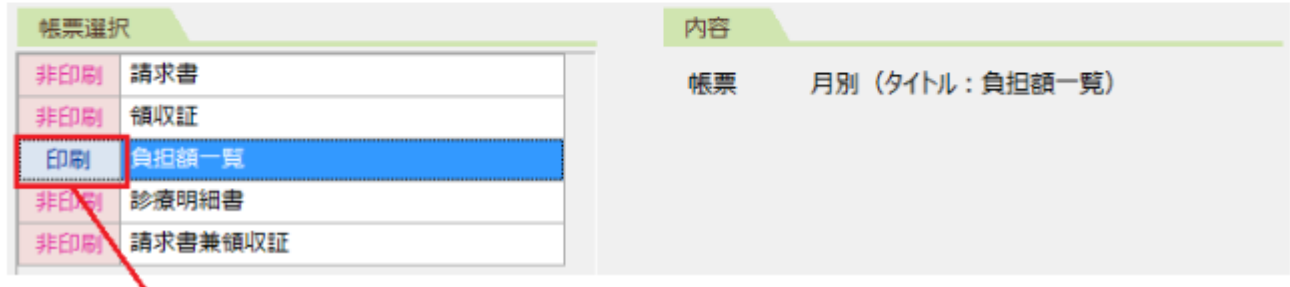

● ここをクリックし「非印刷」→「印刷」に変更

④〔F12 印刷〕を選択してください。「印刷プレビュー」画面が表示されますので必要に応じて

〔F6 印刷〕を選択してください。〔ESC〕で画面を戻します。

<span id="page-15-0"></span>A14. 「検索・統計」→「日報・月報」→ 「未収金」の 帳票種別指定:「未収金/預かり金」で出力するこ とはできます。また未収金は期間指定、期日指定、どちらも出力できます。

※ただし、最新のカルテの日付前年 1 月1日より前の未収金は一括管理しているため、

 正しく集計されない場合があります。未会計(入金データが存在しない)は未収一覧の集計に含まれ ません。

<span id="page-16-1"></span><span id="page-16-0"></span>Q15. 「診療行為マスタに存在しません」のチェックエラーを点検対象外にする手順 レセチェッカーの更新が追いついておらず、マスタのエラーが出る場合など A15.以下の手順で作業を行います

➀デスクトップ画面より「レセチェッカー」をダブルクリックします。

②メインメニューより「チューンアップ」を選択し、「固定点検設定」を選択します。

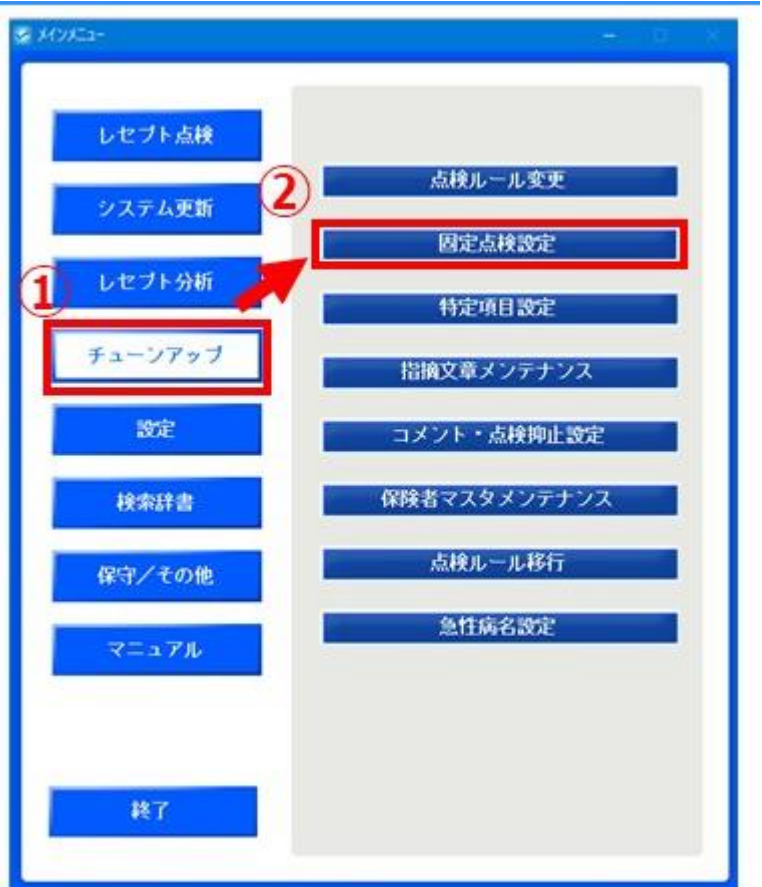

③固定点検設定画面の一覧から、「000203 コードが存在しない診療行為」の点検対象チェックを外し、

画面上部にある「戻る」をクリックします。

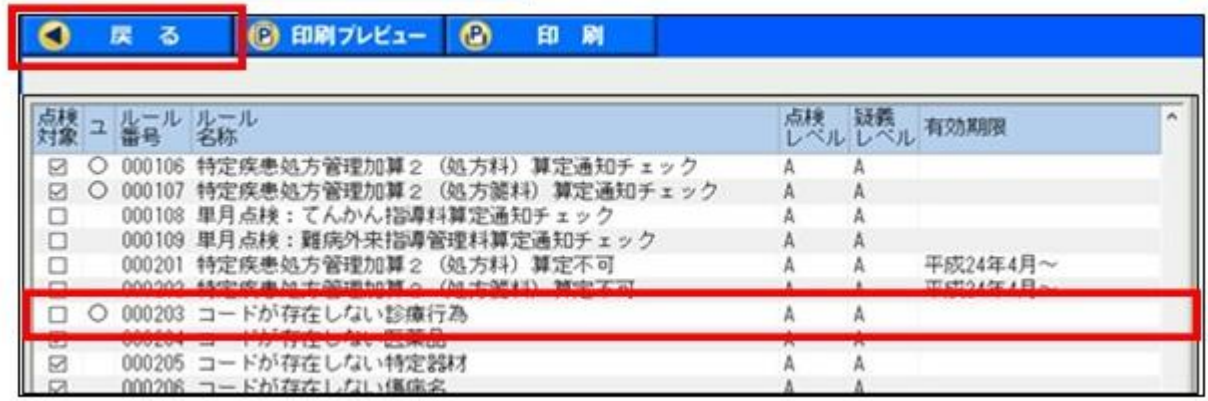

<span id="page-17-0"></span>Q16. 社保から返戻がきて国保に再請求する時、または国保から返戻がきて社保に再請求する場合、

電算返戻はできますか?

A16. 社保から国保(あるいは逆)に請求先が変わった場合、

返戻ではなく「はじめて国保に請求するレセプト」になるため

「電算返戻」(請求業務>返戻再請求)ではなく、「月遅れ患者設定」として請求します。

電算返戻として再請求すると請求先が異なる場合は、オンライン請求時に

「 履歴管理ブロックに返戻時の履歴管理ブロックと異なった内容が記録されています。」という エラーが表示され送信していただくことができません。

<span id="page-18-0"></span>Q17. 月遅設定の手順を知りたい。

A17. ■月遅れ設定手順

①請求業務→「月遅れ患者設定」を選択します

②提出年月を、月遅れ設定したい患者の診療月の翌月を指定しなおします。

③[F2]新規をクリックします

④該当患者番号入力します

⑤変更後提出月を選択します。

※提出年月の翌月より3ヶ月が候補としてリストに表示されています。

※変更後提出月が未定の場合は、「保留」を選択。

⑥[F12]決定で登録します。

【補足:診療月と提出月が 4 ヶ月以上あいている場合】

保留設定の「変更後提出月」は翌月より3か月以内しか表示されてきません。

そのためリストから選択できない提出月の場合一旦「保留」を選択し「決定」で登録します。

あらためて実際の提出年月で月遅れ患者設定画面を表示しなおしていただき、

変更後提出月を「保留」から実際提出いただく年月を選択いただきますようお願いいたします。

#### <span id="page-19-0"></span>Q18. 症状詳記の登録方法

A18.

① 傷病名画面で有効な病名をクリック。

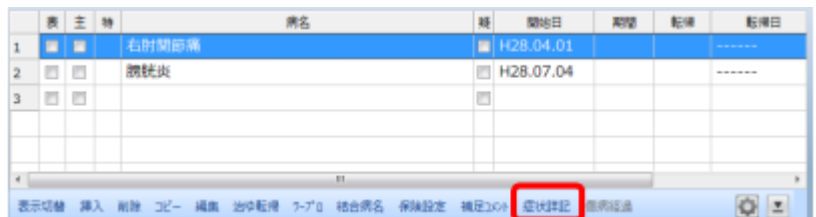

② 傷病詳記をクリック

③ 症状詳記入力画面が表示されます。

「対象年月」をご確認下さい。

※「対象年月」が違う場合、該当月のカルテから開いて下さい。

④「症状詳記区分」を該当項目に設定。

「保険種別」は症状詳記を記載したいレセプト種別を選択

⑤症状詳記を入力。

⑥入力が終わりましたら F12 決定。内容を保存、登録終了となります。

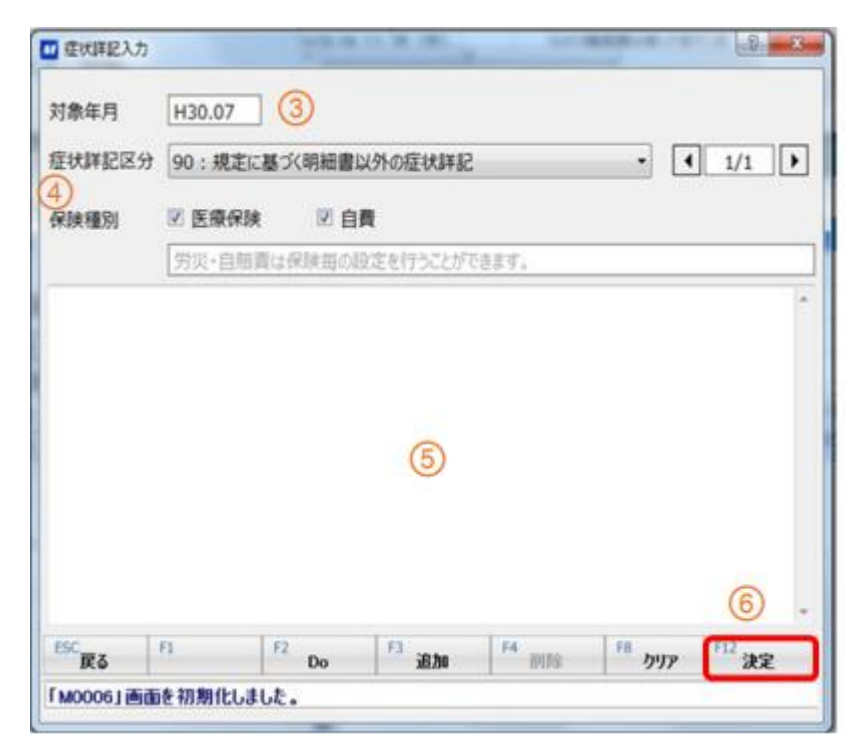